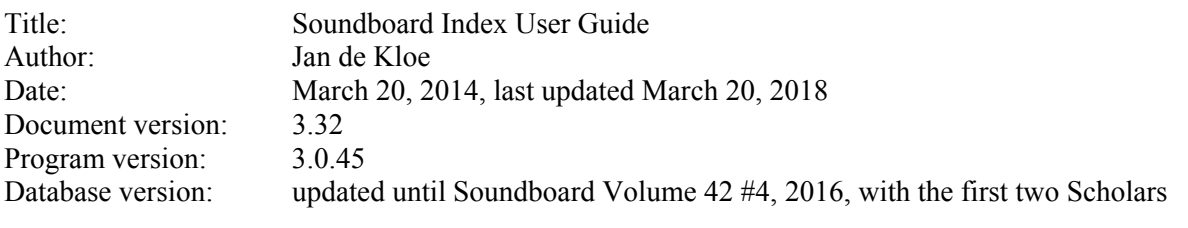

*As a data base user, I personally prefer to take the path of broader coverage and I accept the consequence of having to wade through sometimes dozens of irrelevant citations in order to find those few that will be truly relevant to my work. Thomas F. Heck, Soundboard volume 6 #1, 1979, p12* 

## **Introduction**

By publishing the back issues of Soundboard in electronic form, the Guitar Foundation of America has taken a major step in making historic information easily available to the interested researcher.

The first 42 volumes of Soundboard are provided as PDF files on a DVD which is commercially available from the GFA (https://guitarfoundation.site-ym.com/page/DVD ).

The freeware Acrobat Reader can be used to read the PDF files but it misses a few features that are considered essential for proper searching. One thing it misses is the reference to pictures and music examples. Also it does not always properly recognize the fonts used in the older issues of the magazine.

This document describes a computer program which in all respects is superior to the existing search capabilities of the Acrobat Reader. To use the program, the presence of the DVD files is not a prerequisite but highly recommended. The Soundboard Index makes the collection of magazines the most complete guitar encyclopaedia in the world.

In addition to this User Guide there are tutorials on the internet at www.dekloe.be. Typically, the duration of a tutorial is less than 5 minutes.

Since this User Guide is quite voluminous, there is a one page 'Survival Guide' explaining the main functions.

# **Terminology, rules**

A few notions are common in search programs and they are repeated here:

'Name' – a name of a person, institution, publisher, magazine &c. which has pointers to the pages where they occur in the PDF files.

'Word' – going sequentially through a database within a range of years.

Noise word – a word that has no significance. This is also called a stop word. These words cannot be searched for. For example when searching for 'Joan of Arc' this would be reduced to 'Joan Arc'. There are about a hundred noise words in the program. Note that all punctuation and words of a single character are considered noise words.

Term – A single word that is used to sequentially search for.

Expression – one term or a combination of terms such as 'Sor method'.

The panels have yellow and white fields. The contents of yellow fields are filled by the program. The white fields can be filled or selected by the user. The background of the input field is coloured for city, picture and music searches. Accented characters are represented as such but they are not influencing the sort order or the search. Some accents, such as the ones used in the Central European or Turkish character set as i.e. Ł, č, ő, ş ı are shown without diacritical. The letters 'š' and 'ž' however are supported and come alphabetically after 'z'.

Note that the Norwegian and Danish character 'æ' comes after 'z'. Also note that names of places and historic personalities are spelled as is common in English, i.e. München becomes Munich and Virgilius becomes Virgil. Where both Catalan and Castilian spelling are used for the same person, this is reduced to a single form (Jaume-Jaime, Carles-Carlos, Emili-Emilio, Pau-Pablo)

Many objects on the panels when pointed to by the mouse provide additional information about their function.

### **A note on name articles**

In principle, name articles (the, le, la, l', il, el, o, a, de, het, hið, die, der, das, van, von...) and article combinations (del, dell', dal, della, dello, ...) are put behind the main name. This practice is however not rigorously applied and the user would do well to verify on the main name as well as on the article.

### **A note on Cyrillic transliteration**

Russian, Bulgarian etc. names are translated close to English pronunciation. That means that some Cyrillic letters are replaced by two characters as 'х' in Рахманинов becoming 'kh': Rakhmaninov (while his name frequently occurs as Rachmaninoff). While 'й' as in Сергей is sometimes written as 'i', 'j' or 'y' (Sergej, Sergey), we have a preference for 'i' (Sergei). The double 'i' ending in names like Василий is shown as 'y' (Vasily). By the way, many replace a single ssound by a double in transliteration which we do not: Мусоргский becomes Musorgsky, not Mussorgsky. When pronunciation requires it, the letter 'y' is inserted: Тимофеев becomes Timofeyev, Ельцин becomes Yeltsin. In cases where the spelling of a name has become common such as Sychra (Сихра), we refer with a 'See' reference to the entry with the spelling according to our rules (Sikhra). Authors of articles have their preference of spelling names but such names may need adaptation to our rules: when we encounter Voroniege and Makaroff these are adapted to Voronezh and Makarov.

### **System requirements**

The Soundboard Index program runs on a Windows system (Vista, 7, 8, 10) or on a Mac with Windows emulation. While it is entirely possible to use the program with the collection of PDF's on the DVD, it is considerably faster when the PDF's are copied to a separate folder on a hard disk (some Windows systems require that the PDF folder is in the root directory). Ideally, the user has a licensed copy of the DVD supplied by the GFA with the entire PDF collection. The Setup procedure explains that you also need an Adobe Acrobat program for the viewing of the Soundboard PDF's. It is possible to run the program without the PDF for those who only have the hardcopy collection of Soundboard.

### **Page numbers**

Internally, the index uses two numbers for each page reference: the physical page number in the PDF files and the actual page number used in the Soundboard issues. Only the latter is visible to the user. Note that a page zero can exist for a title page in the first issue of a year, i.e. the picture of "Webb, Bunyan" which is on an unnumbered page of volume 6. There is no restriction in viewing the entry. Some advertising pages can also have number zero as they are sometimes not numbered in Soundboard.

# **Distribution, installation**

The DVD is distributed by the GFA. The Soundboard PDF files are bundled with the SoundboardIndex application on a single DVD. The installation procedure is also explained on http://www.dekloe.be/SoundboardIndex\_Tutorial\_0.html

### **Installing the program**

Run the installation program SoundboardIndex[.msi] from the distribution medium (DVD). It will suggest to install in folder C:\SoundboardIndex. When that folder does not exist, it will create one for you. Alternatively you can order the installation file from the author at jan.de.kloe@telenet.be. The license file SoundboardIndexKey.exe is then provided by the author.

The experienced Windows user might want to select a name other than C:\SoundboardIndex. Remember that in Windows 10 you cannot install the program in folders 'Program Files' or 'Program Files (x86)'. This is because the program creates intermediate workfiles there and this area is administrator protected. Unfortunately, Windows 10 does not give a diagnostic message when you attempt this and the program will fail.

Once you completed the install, you should have nine files in folder C:\SoundboardIndex:

SoundboardIndexDB1.bin SoundboardIndexDB2.bin SoundboardIndexDB3.bin SoundboardIndexDB4.bin SoundboardIndex.exe SoundboardIndexKey.exe SoundboardIndex.ico SoundboardIndexRemarks.txt Soundboard Index User Guide.pdf (this document)

When only '.bin' extensions are shown and you want to see the filename extensions of the other files you need to instruct Windows to do so. To set the display of the extensions, go to Settings, Control Page, Folder Options, View tab, and reset the box labeled 'Hide extensions for known file type' as shown.

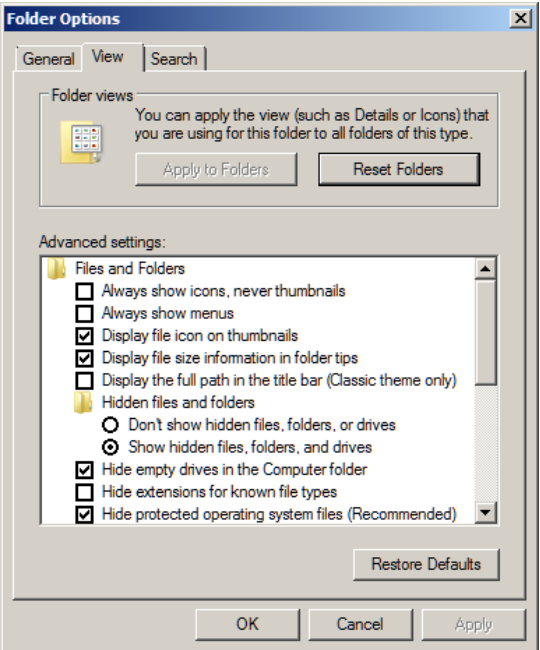

#### **Setting the icon**

The Soundboard Index application comes with an icon that you may want to use. By default it puts this on the desktop:

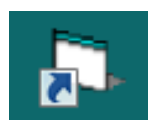

To assign the application's icon (Vista, Windows 7/8/10), do the following: (1) Right click the above icon; (2) select 'Properties'; (3) Push 'Change Icon...'; (4) Browse to the folder where Soundboard Index was installed; (5) click the icon. Now you have this icon connected to the application:

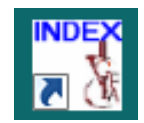

You can give it a short name such as SB Index.

#### **Installing the digitized Soundboard files**

While it is possible to run the program while leaving the Soundboard PDFs on a DVD or thumb drive, it slows down retrieval. We recommend creating the folder C:\SoundboardPDF with the File Explorer, then copy the Soundboard PDF files to this folder.

#### **Execution**

To run the program, click SoundboardIndex icon. Immediately, the program will show the main panel:

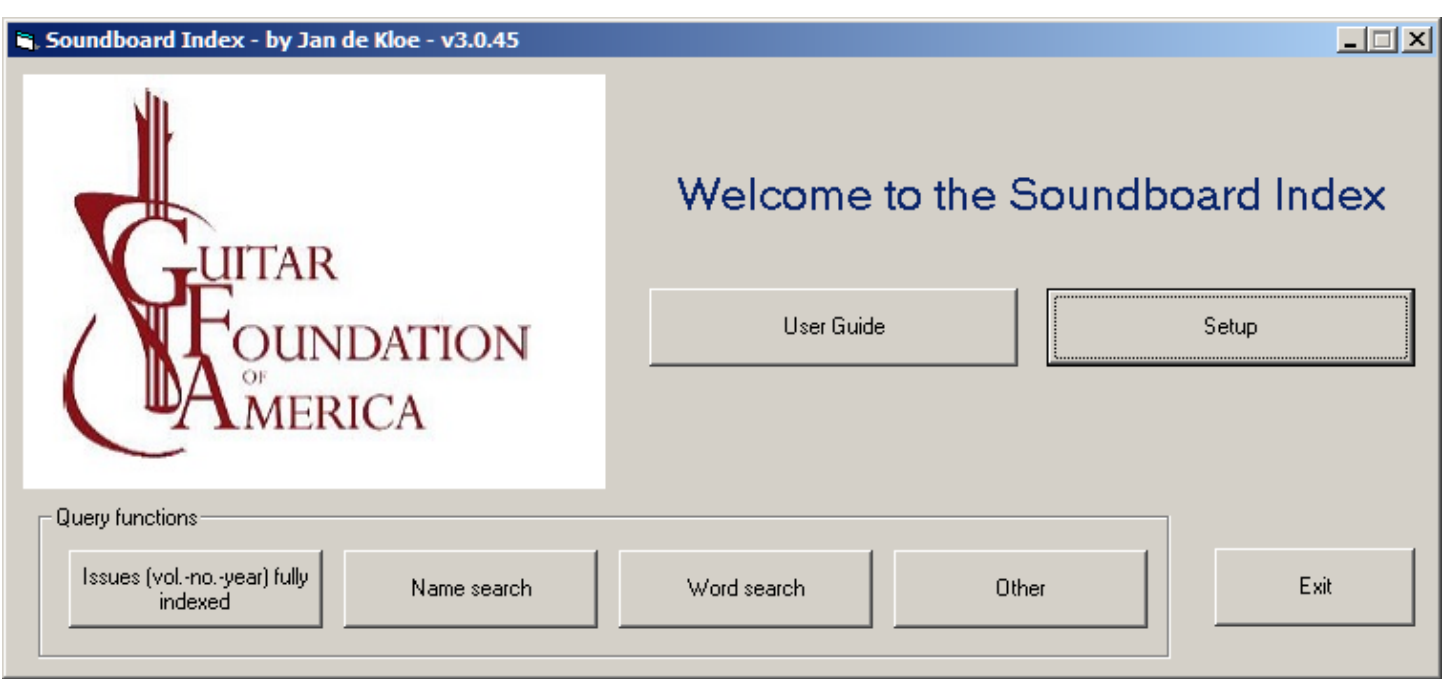

The first time the program is run, you need to define a few things via the 'Setup' button. All things you define in the setup phase are remembered. The setup is saved in the system registry and definition does not need to be repeated if the environment does not change.

#### **Linking the display program to SoundboardIndex**

For display of the Soundboard PDF files you either need to link the free Acrobat Reader or the licensed Distiller. Start the Soundboard Index program and select the 'Setup' button. Hit either Acrobat selection button – the program will try to find it on your system. When automatic linkage fails, the Acrobat program may be in an unexpected path and you can find it with the 'Manual button'.

#### **Linking the PDF data to SoundboardIndex**

Now that the PDF files are in folder C:\SoundboardPDF, hit the long white field in the Setup panel. Then a list of all folders on drive C: will be shown after you have selected C:. Select SoundboardPDF and press 'Select'. Now you are told how many PDF files it has located and you are ready for operation.

#### **Other setup options**

The option 'Immediate display' is used in name search. When it is set and there is only one reference to it, the display is immediate, meaning that there is no other selection to do from the list on the right.

There are a few other preferences which can be set in the 'Setup' tab which are self-explanatory and demonstrated in the online tutorials.

The option 'Show selection in big text' was provided in the name search for the visually challenged as sometimes an accent is hardly visible, particularly on the letter 'í' as in Garcia vs. García.

The option 'Do not show occurrences (...)' limits the display of the number of occurrences per page of a search item. If for example the result of a search gives

29(5),30(3),31(2),32(7),58(12)

then with option set this would be reduced to 29-32,58

The options in the 'Beyond vol 36 preference' sub-panel give you two possibilities. When you have PDFs above volume 36 then select the upper option. If not, then in many cases, the program will attempt to load the page from the internet as some volumes have been stored there. A 'not found' condition may be returned by internet when the indicated page could not be loaded.

#### **The 'Setup' panel**

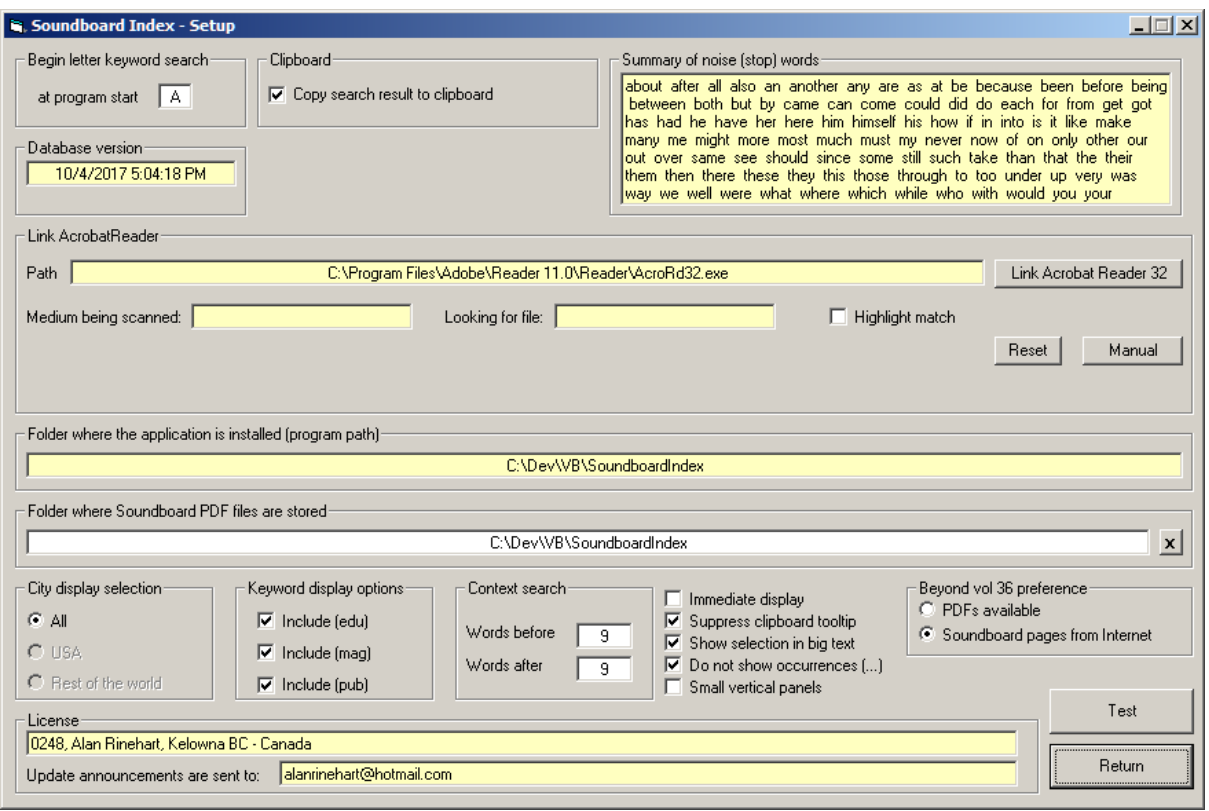

#### **Highlight match**

When you link the display program you can either select AcroRd32.exe or the professional Acrobat.exe. When you have a license for the latter, that one is preferable. Use the Test button to see if both links to the display program and the PDFs are correct. It should show Soundboard Volume 1 #1.

The advantage of this feature is that the name which one is looking for is highlighted when encountered. This is a strong feature of the PDF Reader which the Soundboard Index program instructs it to do. Since it will show the PDF and a list of occurrences in that PDF, this feature is most useful when you have two display units.

There are however two disadvantages – setting the option is therefore discouraged:

- ‐ if the name was not correctly scanned, no highlighting will occur. This is applicable for the older versions of Soundboard which used old-fashioned fonts;
- ‐ it will position to the first name in the selected issue and not necessarily the one on the page selected by the user. It will give a list of all occurrences of names in the selected issue.

An example would be the search for 'Ophee' which gives as first reference pages 5 and 8 in volume 3, issue 1. With the highlight feature, the name on page 8 will not be found due to the poor quality of that text 'Ophee' which was scanned as 'Cphoe'.

It should be noted that a scan of the conversion to Word by means of the Acrobat Distiller may surprisingly not give the same result as a search in a PDF document. A case in point is 'Arcas' in volume 5 issue 3 page 67 which the converter sees as 'Areas' but the search with Acrobat Reader sees as 'Arcas'.

Another reason why the highlight feature is discouraged is that the indexed name in many cases is complete in the database. For example, when the Soundboard search name simply has 'Wolf', the name in the index is completed to 'Wolf, Hugo' and would thus not be highlighted. Another example would be 'Vienna' where the Soundboard text has 'Wien'.

It is easy to highlight a searched term on any page of Soundboard that is displayed on your screen (in response to a specific search) by simply typing ctrl-F (find) and the term itself.

Note: while we have suggested here to define two folders with proposed names, the experienced Windows user may want to choose any other folder names, or combine the two folders in a single folder. We have encountered two problems with different selections: (1) folder paths with embedded spaces; and (2) folders not in the root directory C:\ on some platforms.

## **Re‐installing the program**

When you install a new version of the program or attempt to reinstall, the installation procedure will tell you that there is a version existing on the system which you can remove, repair, or modify. It is good practice to un-install the previous version via the feature 'Programs and Features' of the Control Page before a re-install.

# **Program interfacing**

When the Index program receives a user request to display a page from a PDF file, it gives control to the selected Acrobat viewer. Before you can ask the Soundboard Index program for another page to be displayed, the previous page **must** be closed. In a single monitor configuration this is not much of an issue but when you have more than one monitor you can have this situation – without closing the previous display, the cursor of the Index program will remain an hourglass because the viewer has not terminated.

The Index program optionally also interfaces with the user's private applications in that each search result can be copied to the clipboard. This can then be used to display it with Notepad, Word, &c.

The Index program also interfaces with Google, provided the Internet Explorer is installed: any name can be clicked with the Alt-key to search the World Wide Web for that particular expression.

# **'Soundboard issues' button**

Pressing this button shows the PDF files that have been linked to the program:

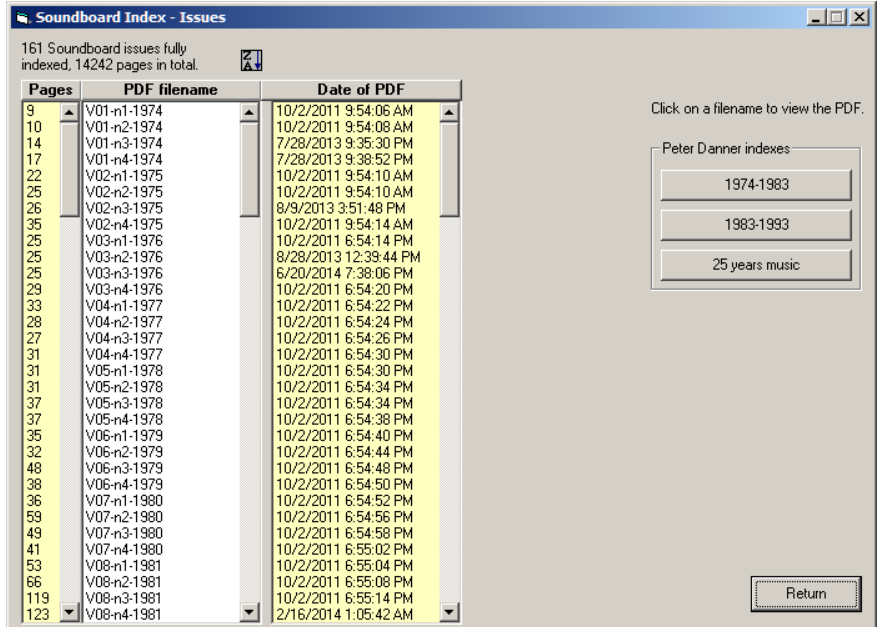

Use this function to open any PDF on the title page.

This panel will take the full available space of the monitor but it can be shortened vertically. Open a PDF by clicking in the white table. The 'Danner' indexes can be called immediately. When made smaller, the vertical size can again be maximized by double-click in the gray area. In Windows 10 the vertical panel size is shorter as not to overlap with the task bar.

There is a sort button to invert the table.

### **'Name search' button**

This is the function that you will use most often. It provides a sorted list per first letter or attribute (city, music, pic, edu, mag, pub). Normally, this panel will show names with 'A' but you can set it up for any letter on start-up.

The field 'First letter(s)' is a quick way to go to a name by its first letters. You can also paste a copied name in here. Hit the Enter key to position the table at the desired (partial) name.

This panel takes the entire vertical space available. You can adapt the vertical size by moving the bottom boundary up. Set the maximum vertical size by double-click in the gray area.

After selecting a white letter button and a name entry, the right column gives the references by issues and and pages. When there is a single page as reference, click it to show that page with Acrobat.

When you click a name with a "See" reference, it will automatically go to that letter table.

A strong feature is that when you have installed Microsoft Windows Internet Explorer, you can click a name with the Altkey pressed and it will look that up with Google.

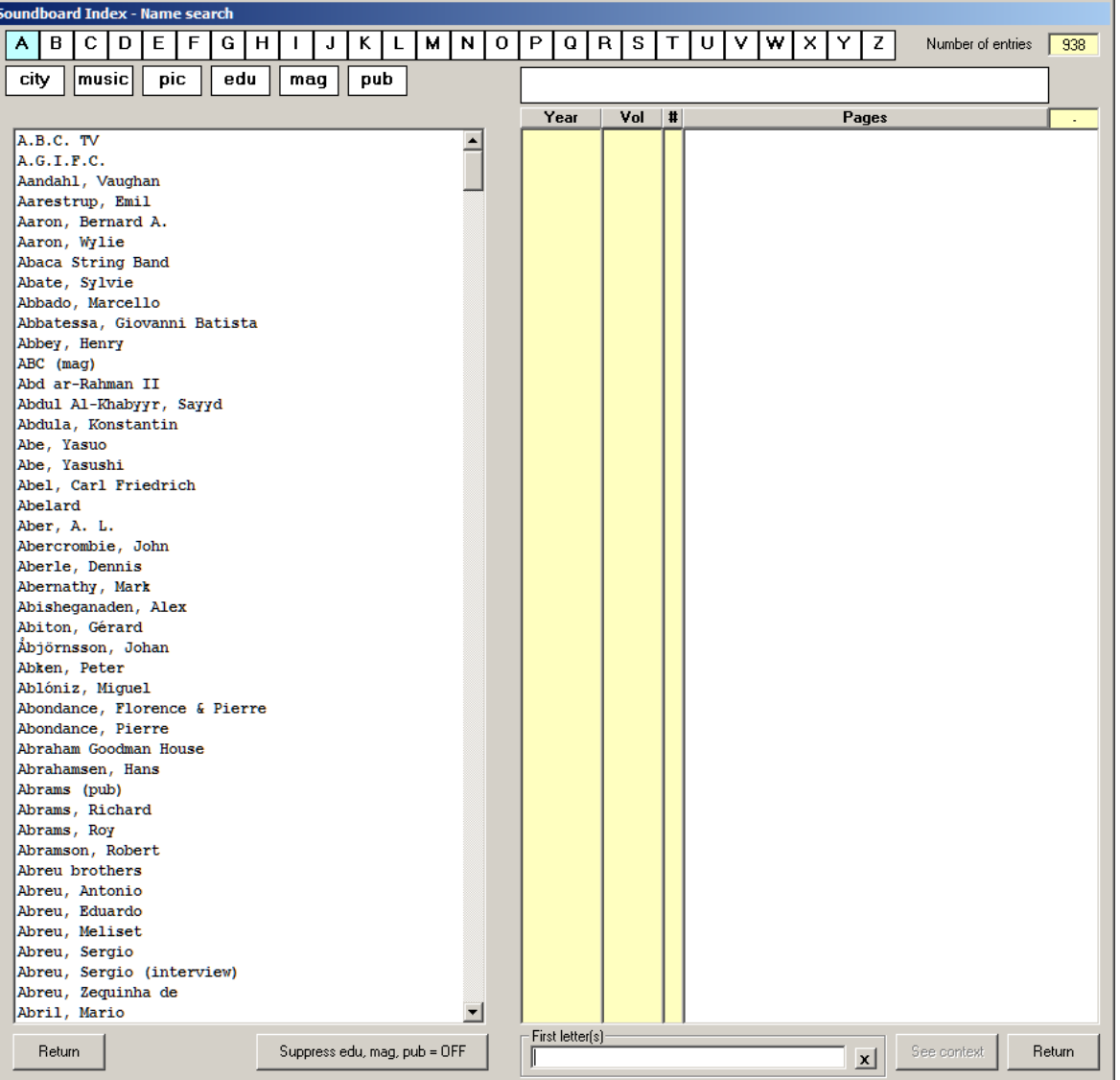

When there is more than one page on a reference line as in this example:

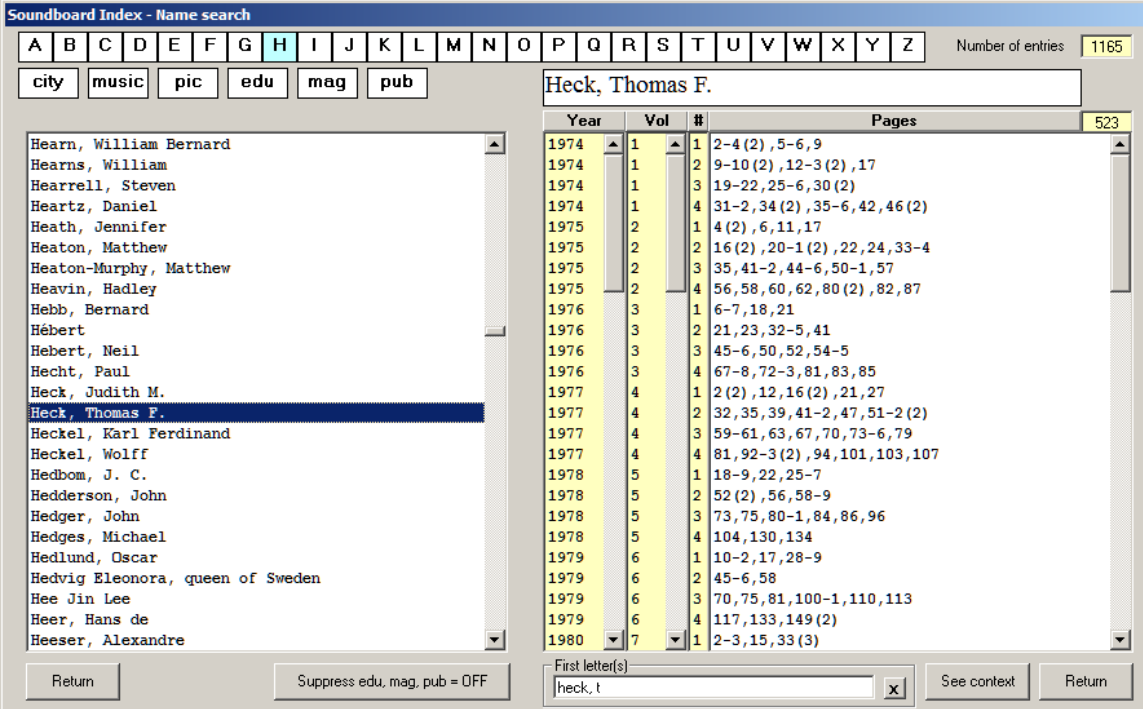

then click the entire line and another table opens giving the possibility to select a particular page:

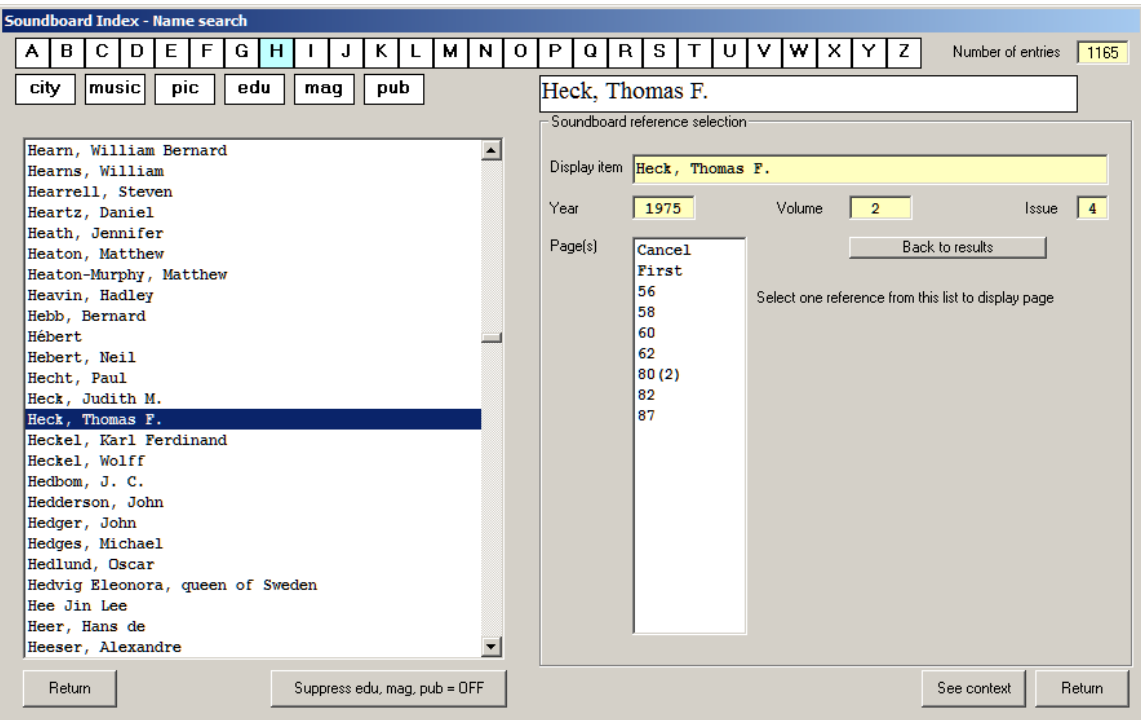

# **All index items on a page**

When a single page number is clicked with the ALT key pressed, a sorted summary is provided of all index entries that are defined for that page.

### **'Word search' button**

Not all items which you might be looking for are expressed in a name. Also, you might want to look for specific combinations of terms. To do this, there is a database which basically has all the text from the covered Soundboard magazines minus the noise words.

The panel will take the entire vertical space of the monitor but can be shortened by dragging the bottom up. Restore to the maximum size by double-click in the gray area.

The simplest form is shown here:

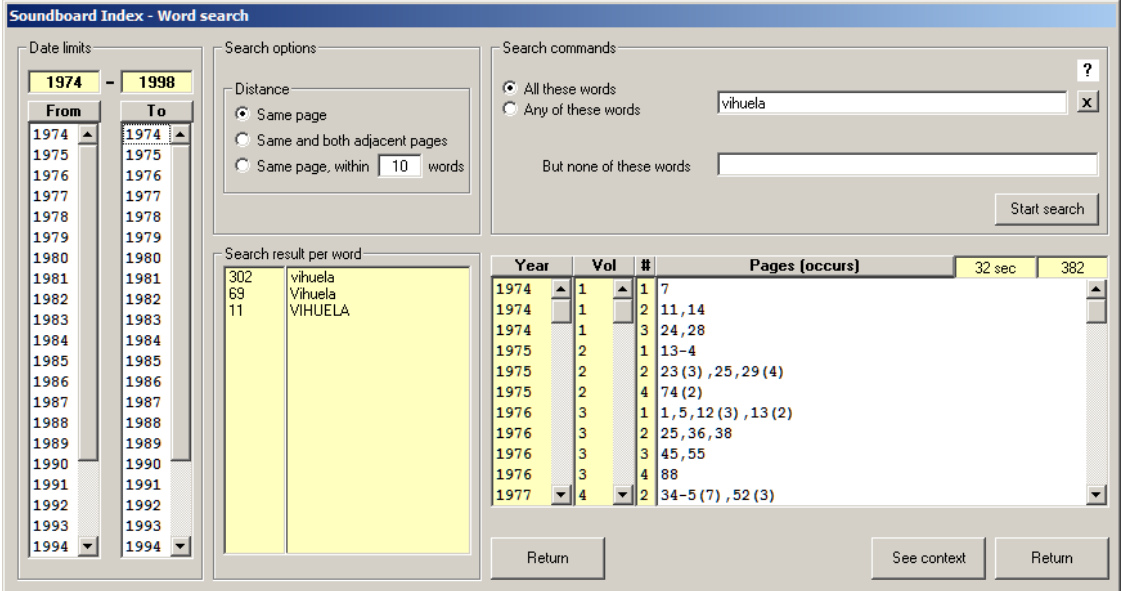

Here the word 'vihuela' was searched in the range 1974-1998 coming up with 382 matches. You can limit the year range by clicking years in the left two columns.

Point to the question mark to see a summary of the search possibilities.

Search for close words this way:

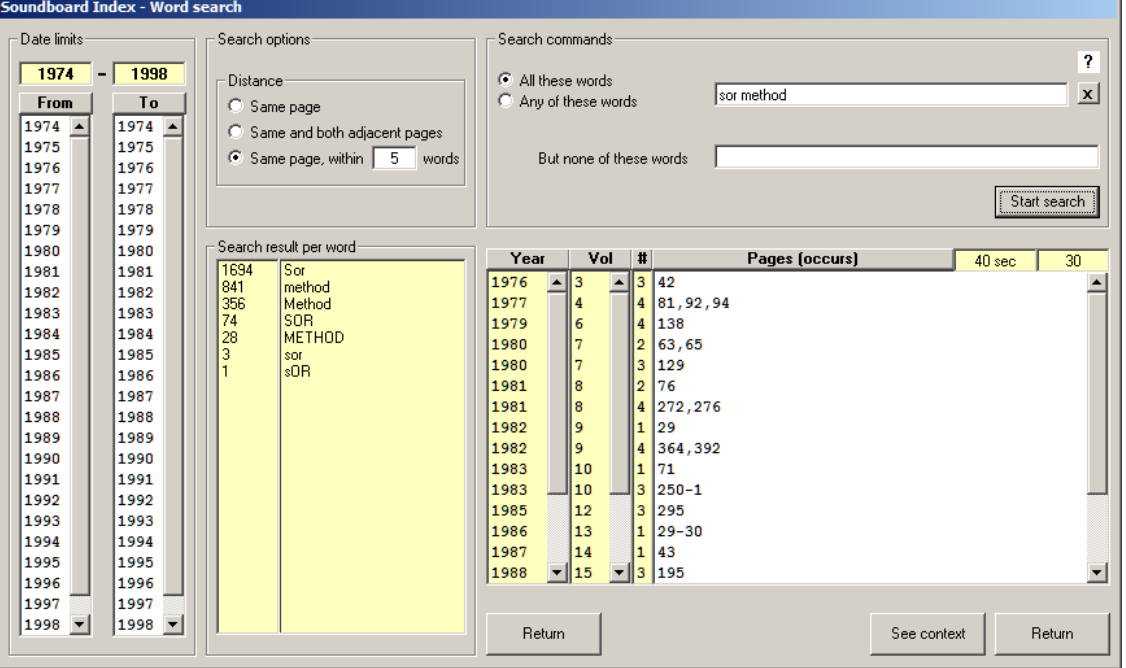

The minimum value of "within words" is one and this will also find "Sor's method" as the apostrophe (considered punctuation) is ignored in the search as well as the single character "s". The maximum value is 100.

The search time is always given. Searching is considerably faster than with Acrobat.

The search options in the second box are self explanatory. A few features for searching are explained here: Partial search - Use the letter "p" in front of a word for partial matches, as shown here in a not so realistic situation:

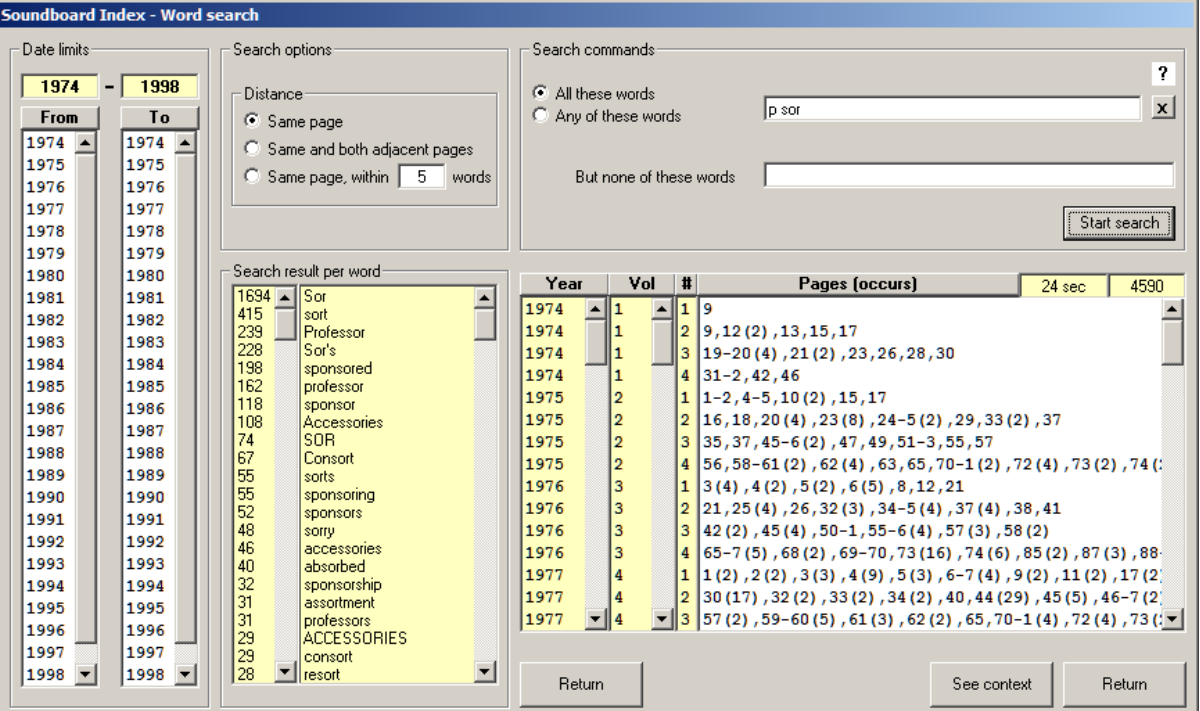

The partial word search result table is sorted by number of occurrences.

Another feature is called "exact match". By default, the search is case insensitive but you can force exact matching by preceding the search term by an apostrophe:

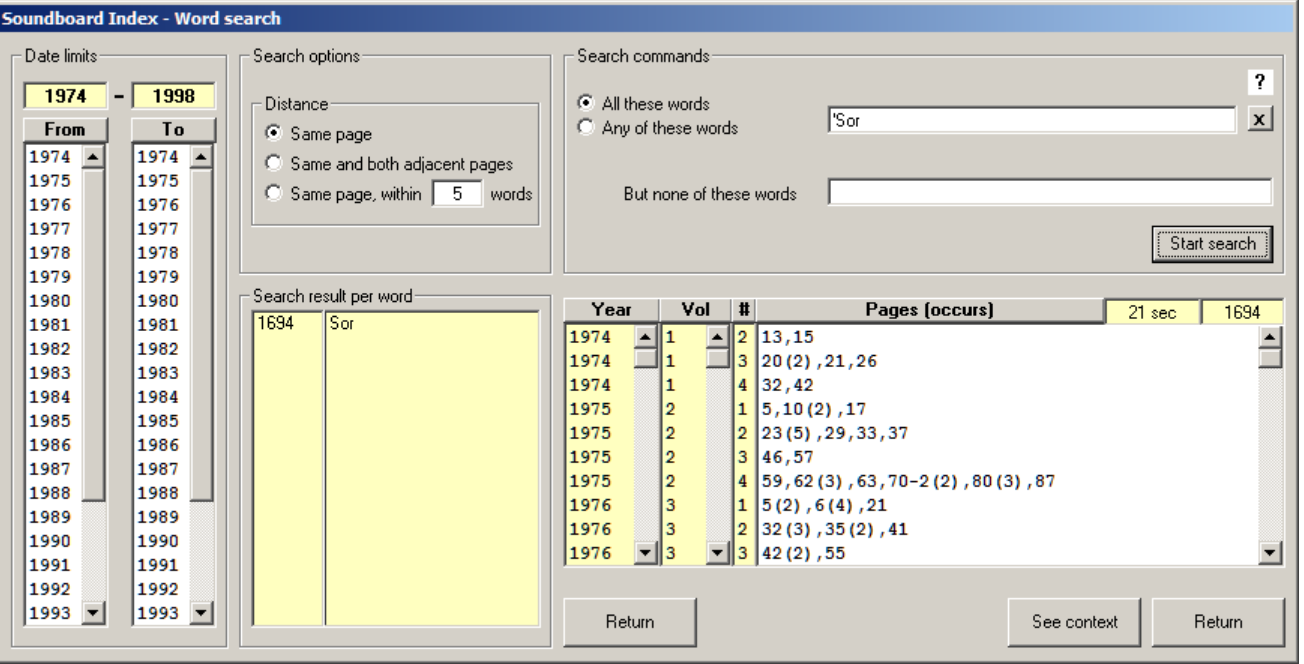

Wild cards are "?" for a single character and "\*" for any number of consecutive characters. Combinations are of course possible. The first example combines exact match and wildcard:

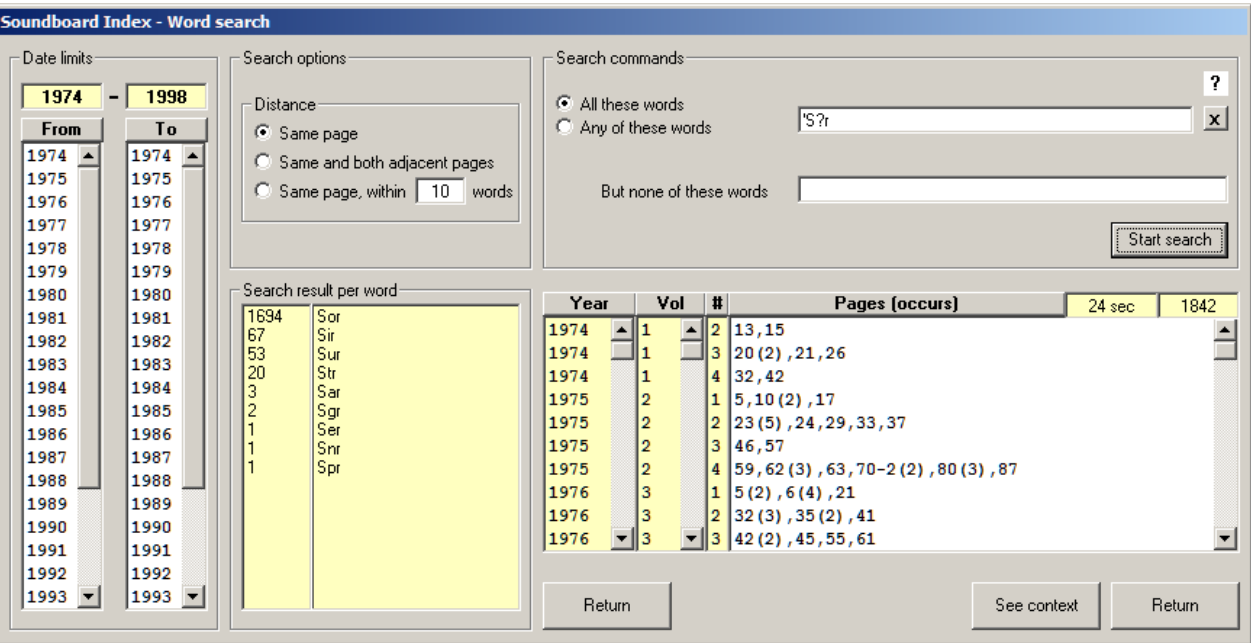

These two examples show the "\*" wildcard feature:

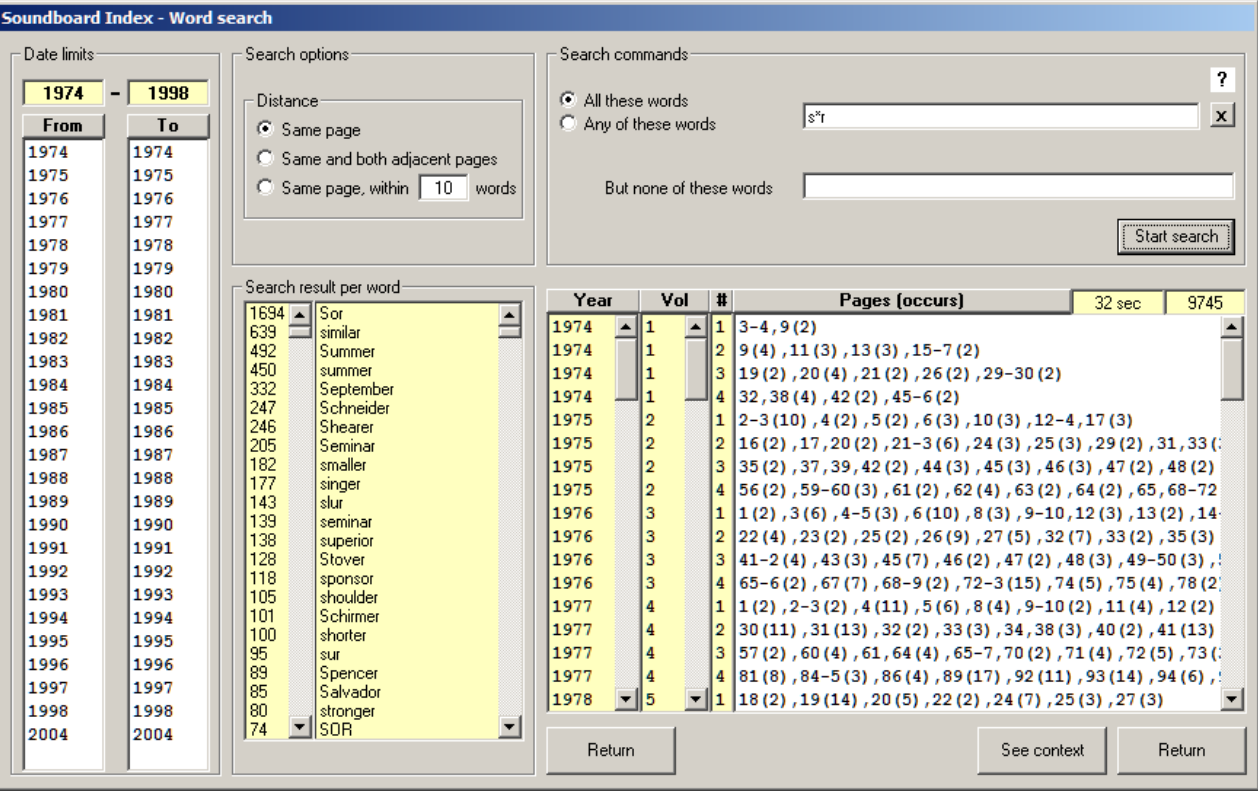

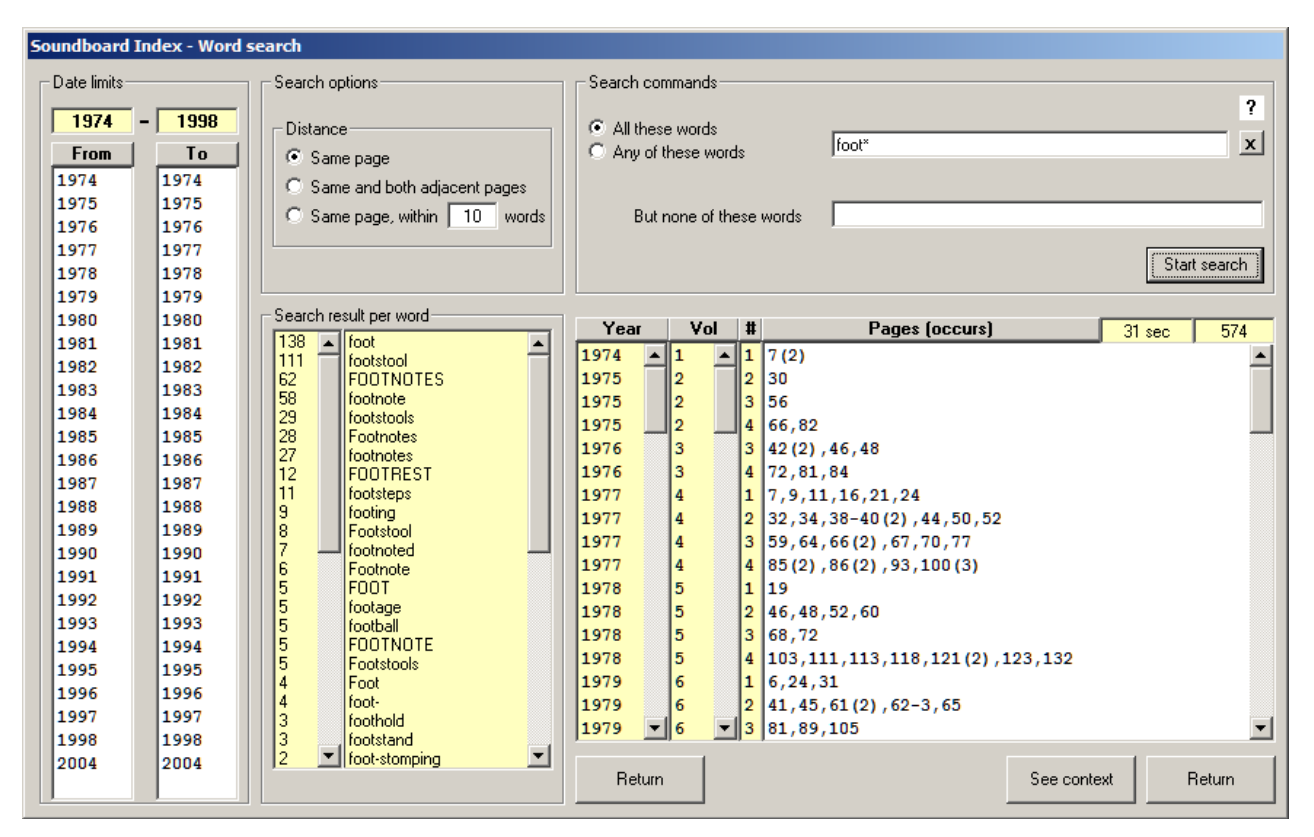

12

### **Name vs. word search**

Names are based on editorial text – the advertisements are not included. So to look for a specific name when you want to include the ads, you are likely to get more references on a sequential word search than on a name search.

# **'Other' button**

US cities, sorted by state abbreviation can be shown. Also you can ask for statistics which will result in a Notepad report. The Top 100 names occurrences can be listed as well. Other features are self-explanatory,

# **Context display**

Both name and word search give a 'context' button which when pressed shows the text around the matching term. The number of words before and after may be defined by the user but the default of 9 gives the best results. Noise words are not given in context lines. Click in the white list to view that particular page from the PDF collection. Here is an example with a name:

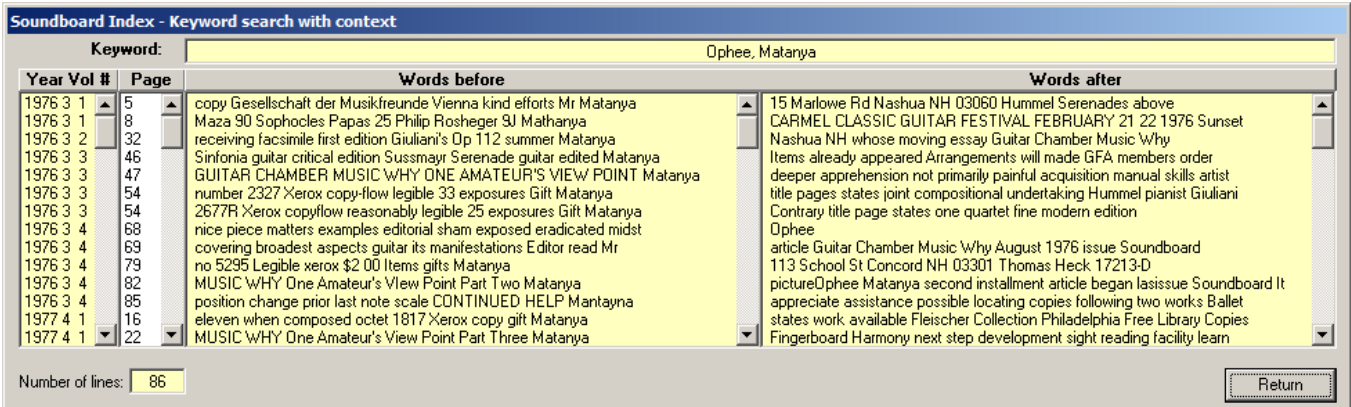

and here is one after a word search:

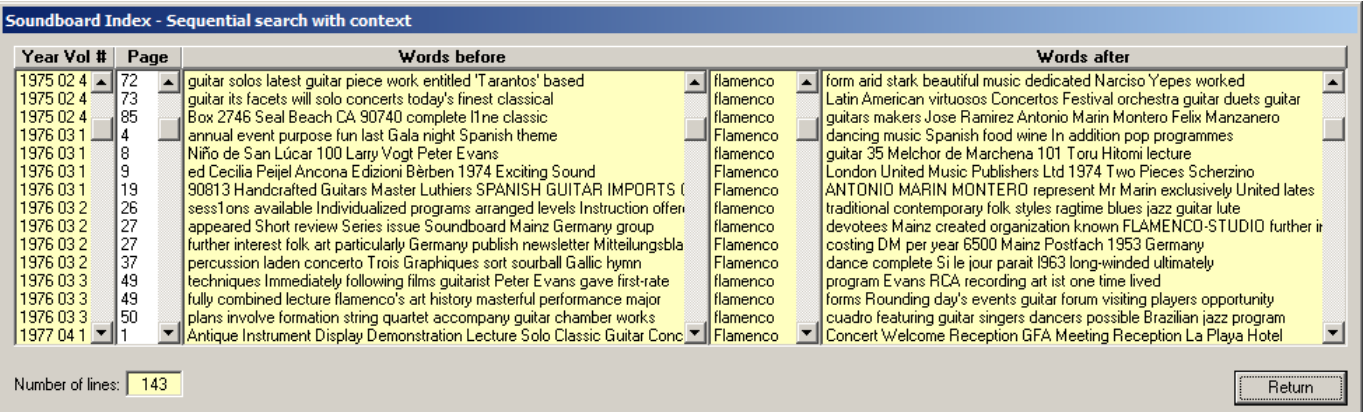

# **Installation problem**

It has been noted that a problem can exist on systems that require administrative permission to access the PDFs. This then occurs if the PDFs are in a folder under "Program Files". When you ask the program to show a page from the PDFs and it returns immediately without doing so, this is how it shows. Make a folder in the root directory, move the PDFs there and reset the link with Setup.

## **About the author**

The author has been a professional computer programmer since 1965 and has now retired. Since his retirement he is a professional guitarist but still does a lot of programming. Besides the Soundboard Index he works on software tools for the graphic music industry. He can be reached at jan.de.kloe@telenet.be . Full curriculum vitae is on www.dekloe.be .

# **Frequently asked questions**

Q: Why does a name search of 'Calderon' produce a different result than a *word* search of the same name? A: When Calderon occurs many times on a page or in an article, not all occurrences may be indexed. This is done to reduce the size of the index but assure that the articles where the name is mentioned can be found by name if that name occurred at least once in the article. When the name occurs in non-editorial text (i.e. advertisements) it is not indexed, i.e. it can only be found by word search. Therefore, a name search and a word search of the same name will hardly ever produce the same result.

Q: I select a name from the 'Pages' list and the page is displayed but I do not find that name on the displayed page. How come?

A: This is because the name does not have an exact match. An example is 'Charpentier' in Volume 17 number 4. The page has the name 'Carpentier' which is obviously misspelled next to Corette, Guichard, Pollet and Alberti. In principle the database contains the correct spelling of names as a best effort. Another example would be where the database has the uniform English spelling of a city name where the Soundboard article has the foreign language name. When that is 'Wien' in the text, you need to search 'Vienna'.

Q: Sometimes I see a question mark next to a name. What does it mean?

A: This is most probably a misspelling in Soundboard but the correct spelling is not known. Suggestions welcome. In some cases the question mark indicates that the spelling is probably wrong (Verstens), that the first name could not be established (Granados the guitarist), or that it is a place name in the USA of which the state is not obvious from the context (Benton).

Q: One person occurs with first name Michael as well as Mike, or William as well as Bill. Why is this?

A: Preference is the long name. In the cases where I have no way of knowing that they are one and the same person, I use the first name as used in the original Soundboard article. Corrections can be submitted.

# **Document update history**

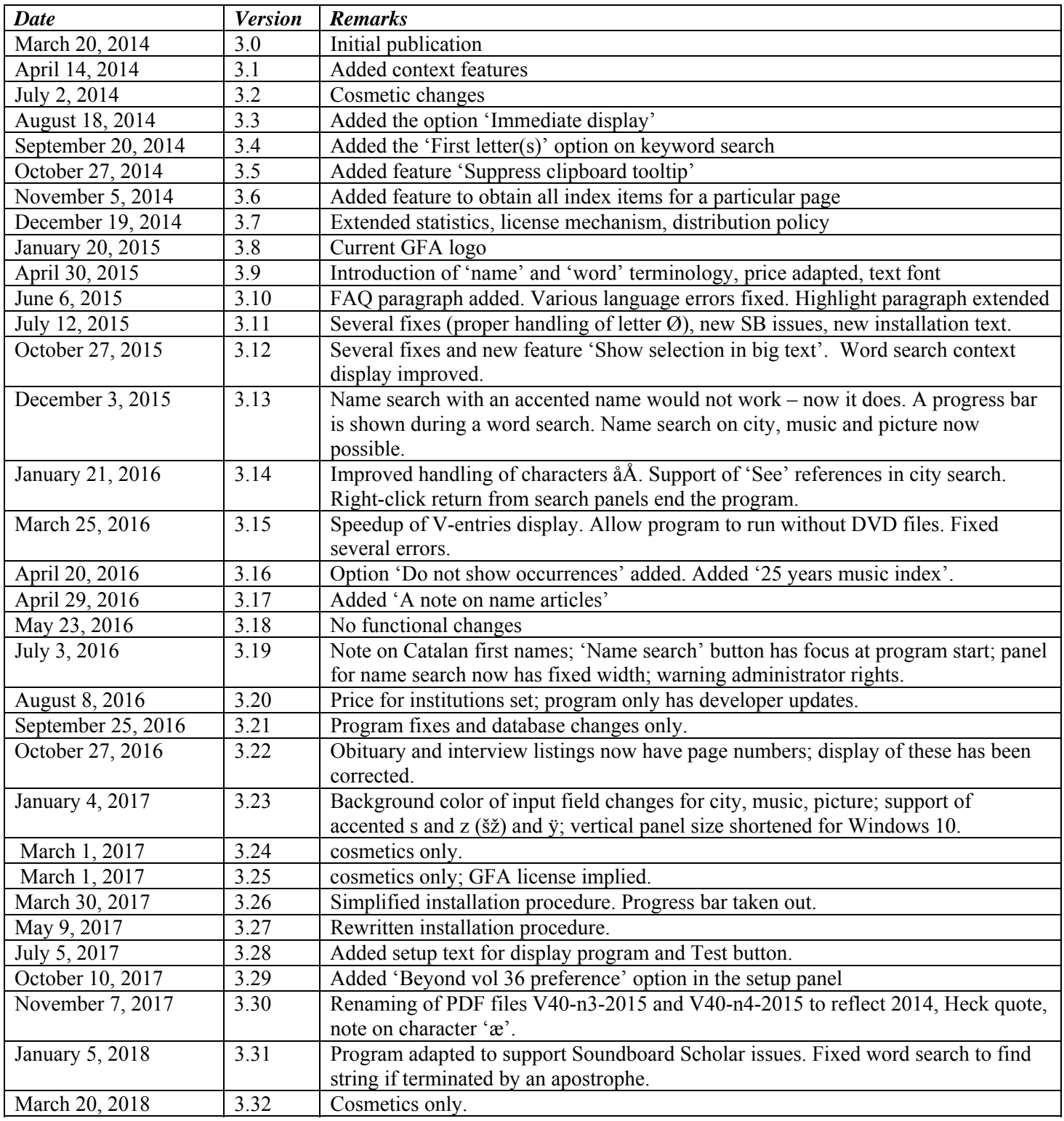